# Setup with OpenVPN Connect

### **Downloads**

#### **OpenVPN Connect**

The OpenVPN Connect App is available [here](https://openvpn.net/client-connect-vpn-for-windows/)  $\boxtimes$ . It works for Windows 10 as well as for Windows 11.

**Download OpenVPN Connect v3** sha256 signature: 6e964b3a5e26d40eb8b13c173df7908426babfc04f8d34dce06f9ace84185f0f For Windows 7, 8, 8.1, and 10.

#### **Profile**

Additionally, you will need to download the configuration files [uni](https://www.zimt.uni-siegen.de/dienste/netzwerk/vpn/windows7_/uni.ovpn)  $\boxtimes$  and [admin](https://www.zimt.uni-siegen.de/dienste/netzwerk/vpn/windows7_/admin.ovpn)  $\boxtimes$  (optional). These will have to be imported later.

Once you have downloaded everything, the files can be found in your **Downloads** folder.

### **Installation**

Execute the setup file to start the installation process and confirm with "**Next**" in the window that will open.

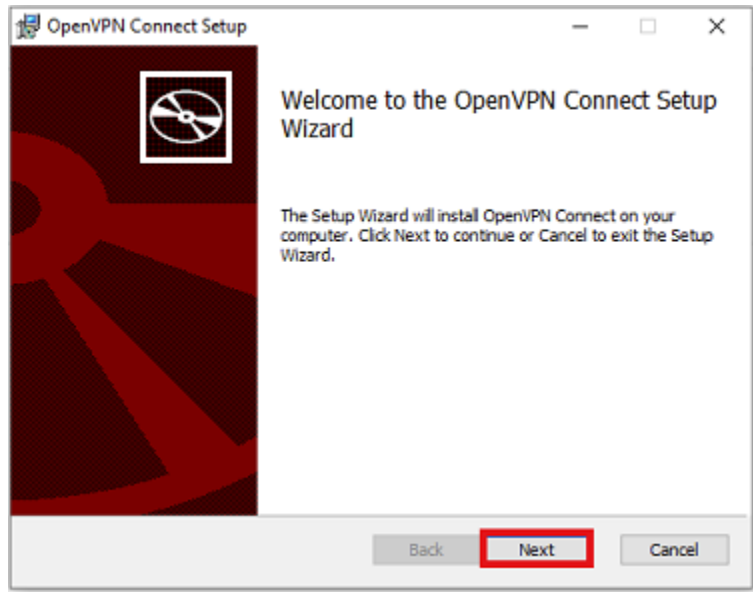

Agree to the License Agreement by ticking the box next to "I accept the terms in the License Agreement", and confirm with "**Next**".

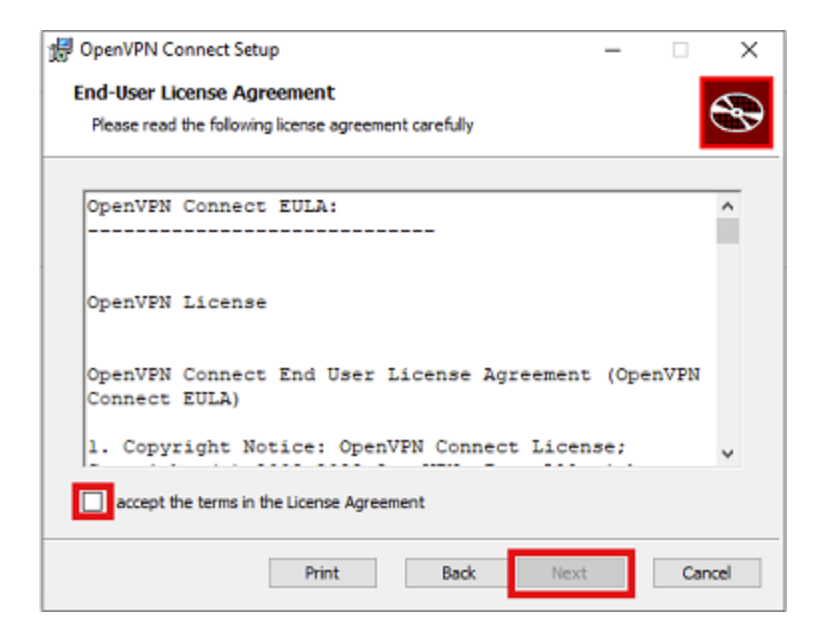

The program will now install the app automatically. Confirm with "**Install**" to finish the process.

The **OpenVPN Connect** App will then open, enabling you to start the set up process.

## **Setup**

Confirm the request pop-up with "Agree" to start the process.

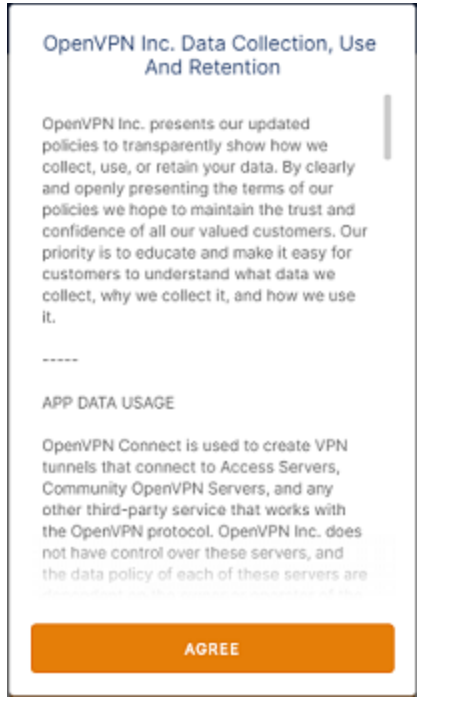

In the next step, you need to import the profile you have previously downloaded. This can be done either via **URL** or via the **File** option.

Chose **File**, click on "**Browse**", and select the profile you have previously downloaded to import it.

Once the profile is imoprted, the app will prompt you to provide your username. Do so and click on "Connect" to proceed.

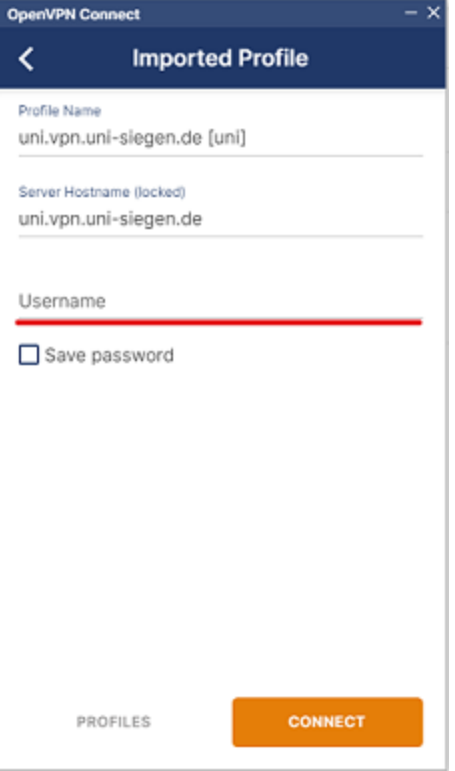

A pop-up will now open. Type in your password and confirm with "OK".

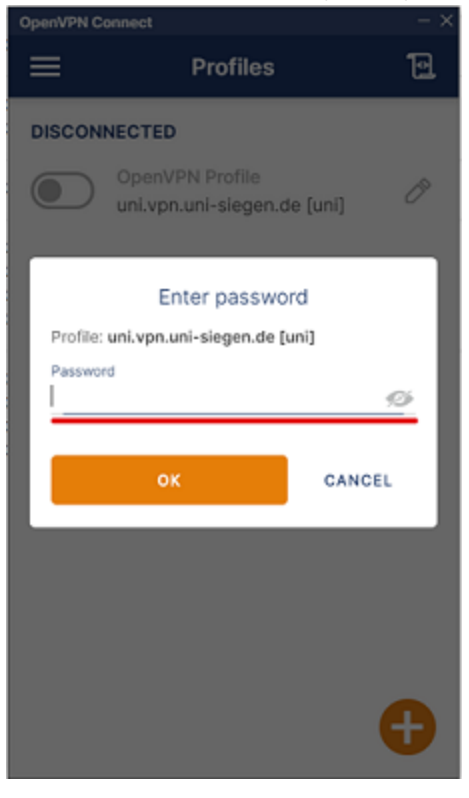

Once you have provided the **correct** information, the app will establish a connection.

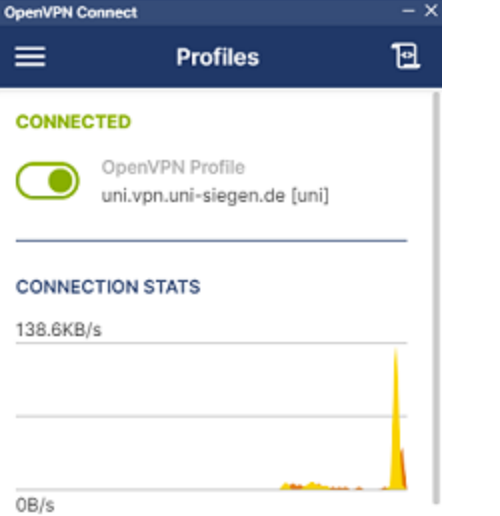